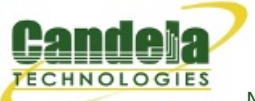

## **Multiple Layer-2 Switches**

**Goal**: Emulate the behavior of five Layer-2 Switches connected together for traffic fail-over testing.

In this test scenario, the function of several layer-2 switches will be emulated using multiple LANforge Bridge devices with Spanning Tree Protocol (STP) so that each bridge can be connected to at least two others and fail-over tests can be demonstrated.

- 1. Setup seven Netsmith Connections.
	- A. Right-click inside the Netsmith window and select **New Connection**

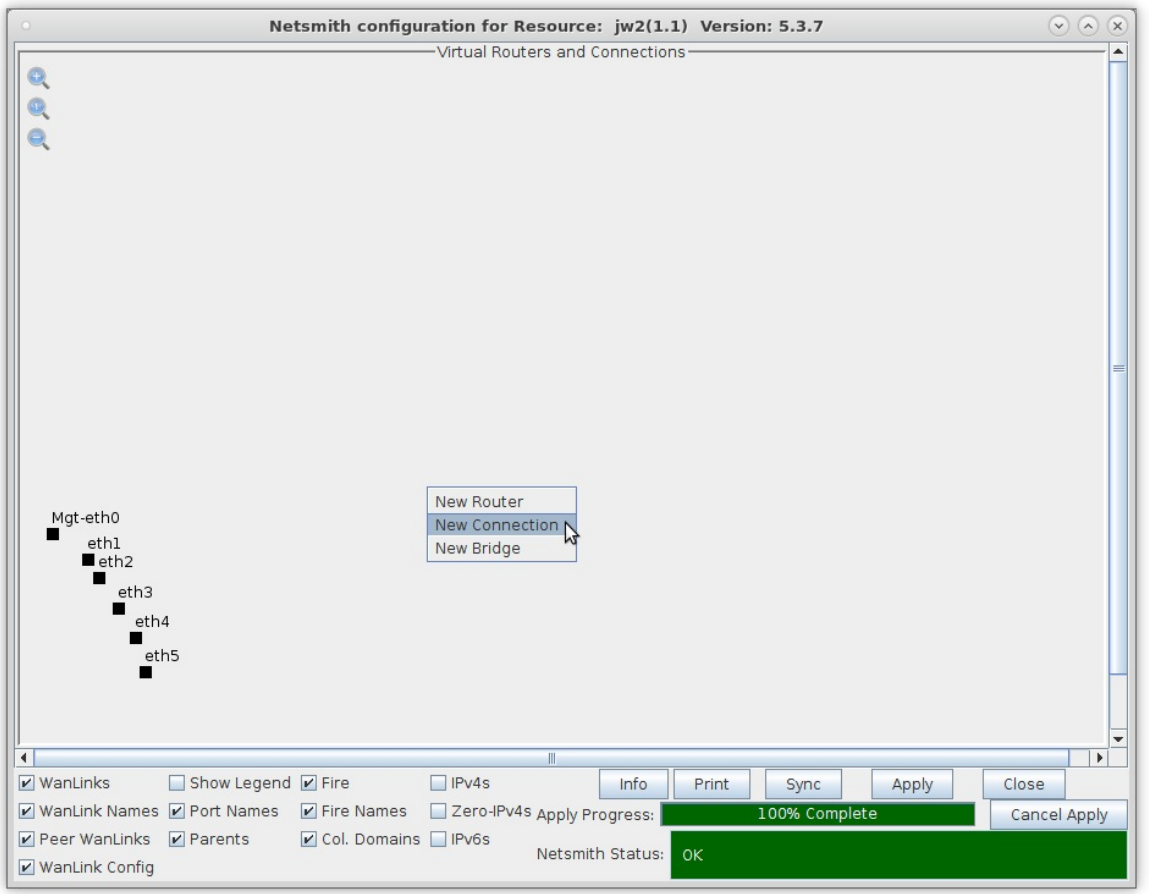

B. Accept defaults *Auto Create* everything then click **OK**.

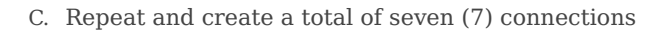

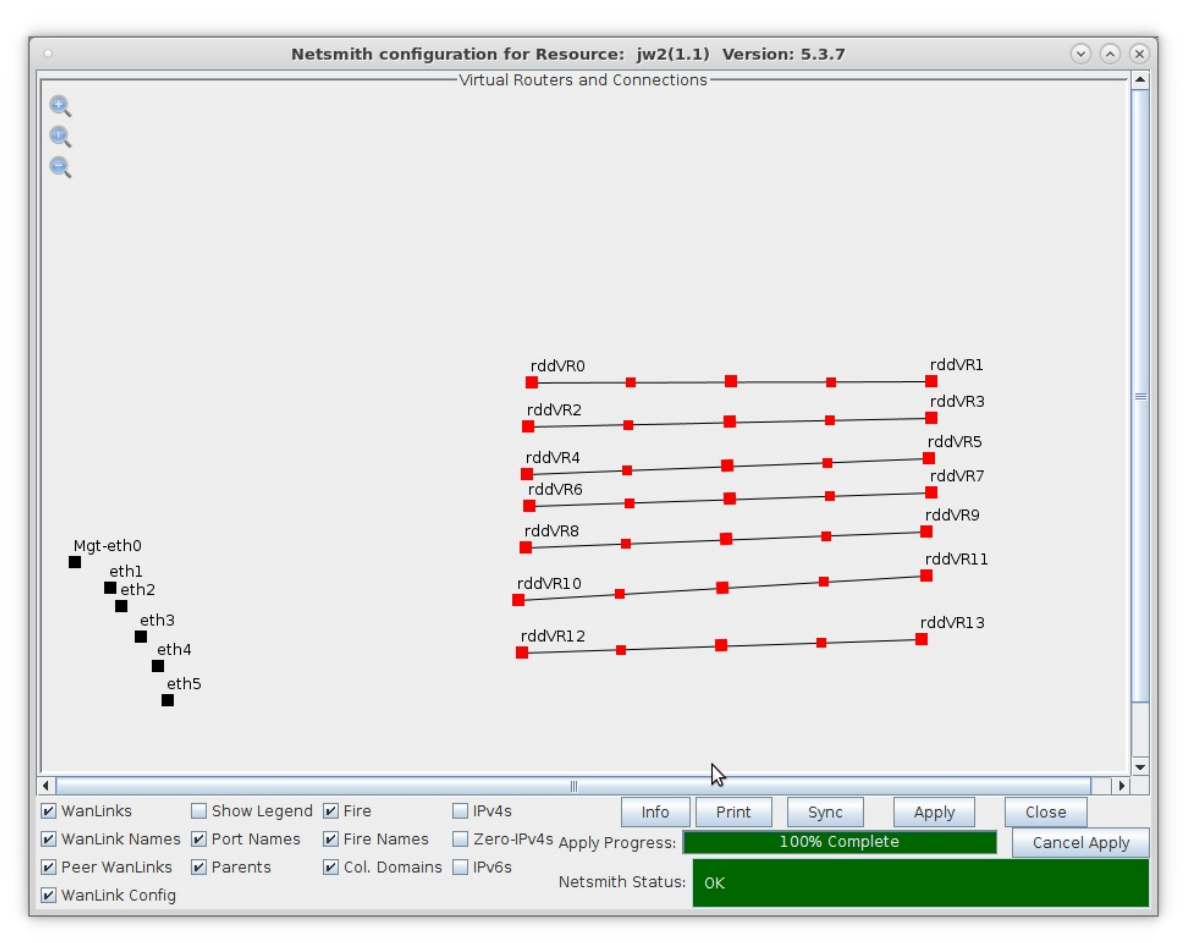

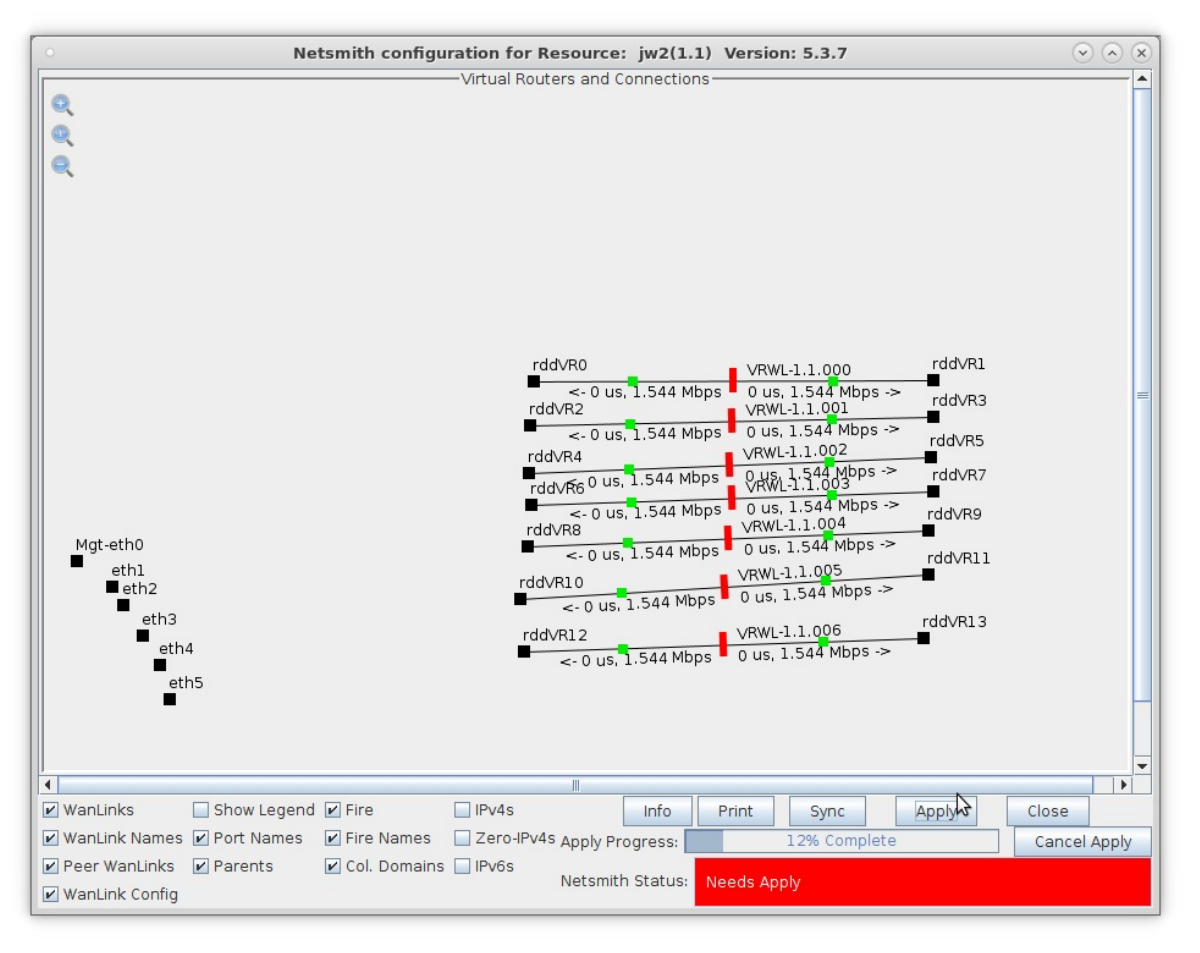

D. Click the **Apply** button to commit the changes in Netsmith to the LANforge-Server

A. **NOTE**: Modifications in Netsmith are only sent to the LANforge-Server after Applying them

For more information see [LANforge-GUI](http://ctlocal/lfgui_ug.php#port_cr) User Guide: Virtual Interfaces

- 2. Setup five Bridge devices.
	- A. Right-click inside the Netsmith window and select **New Bridge**

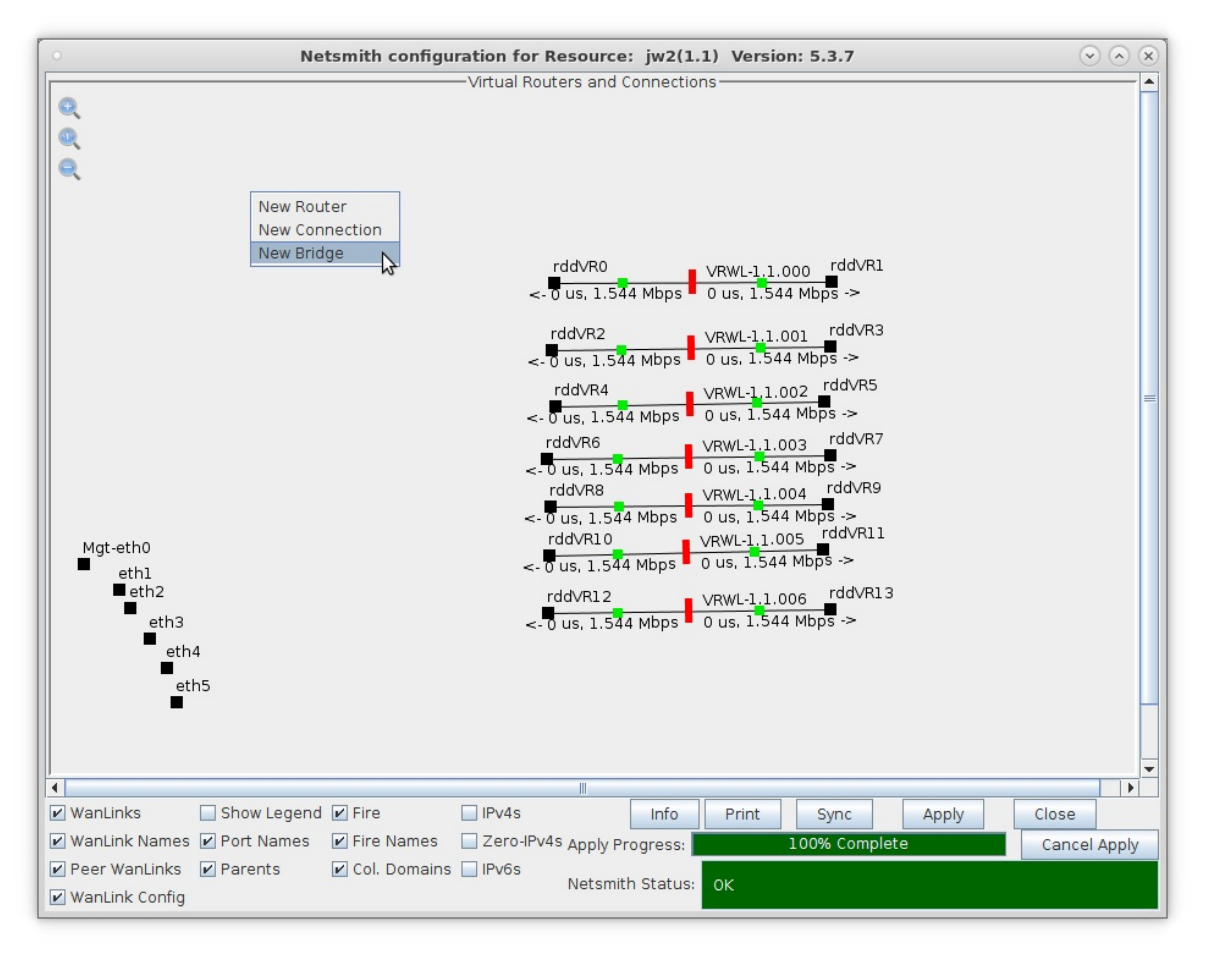

B. Select the **Bridge** button, enter a name and quantity 5

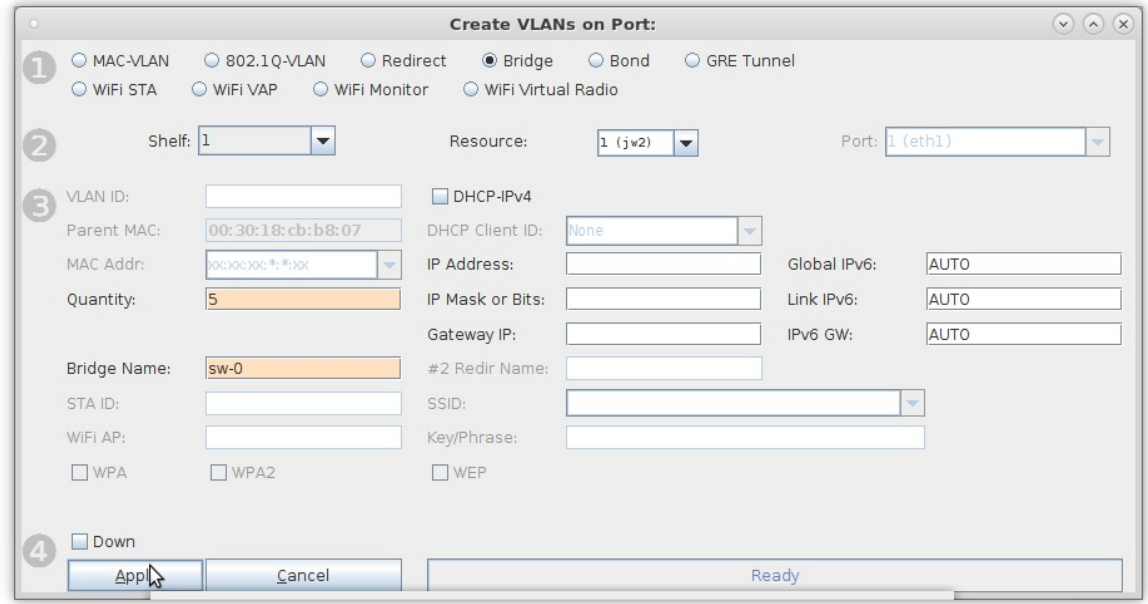

A. **NOTE**: The 5 bridges here are sw-0, sw-1, sw-2, sw-3, and sw-4

C. In Netsmith, position the bridge devices into separate areas so they can be grouped with WanLink entry points

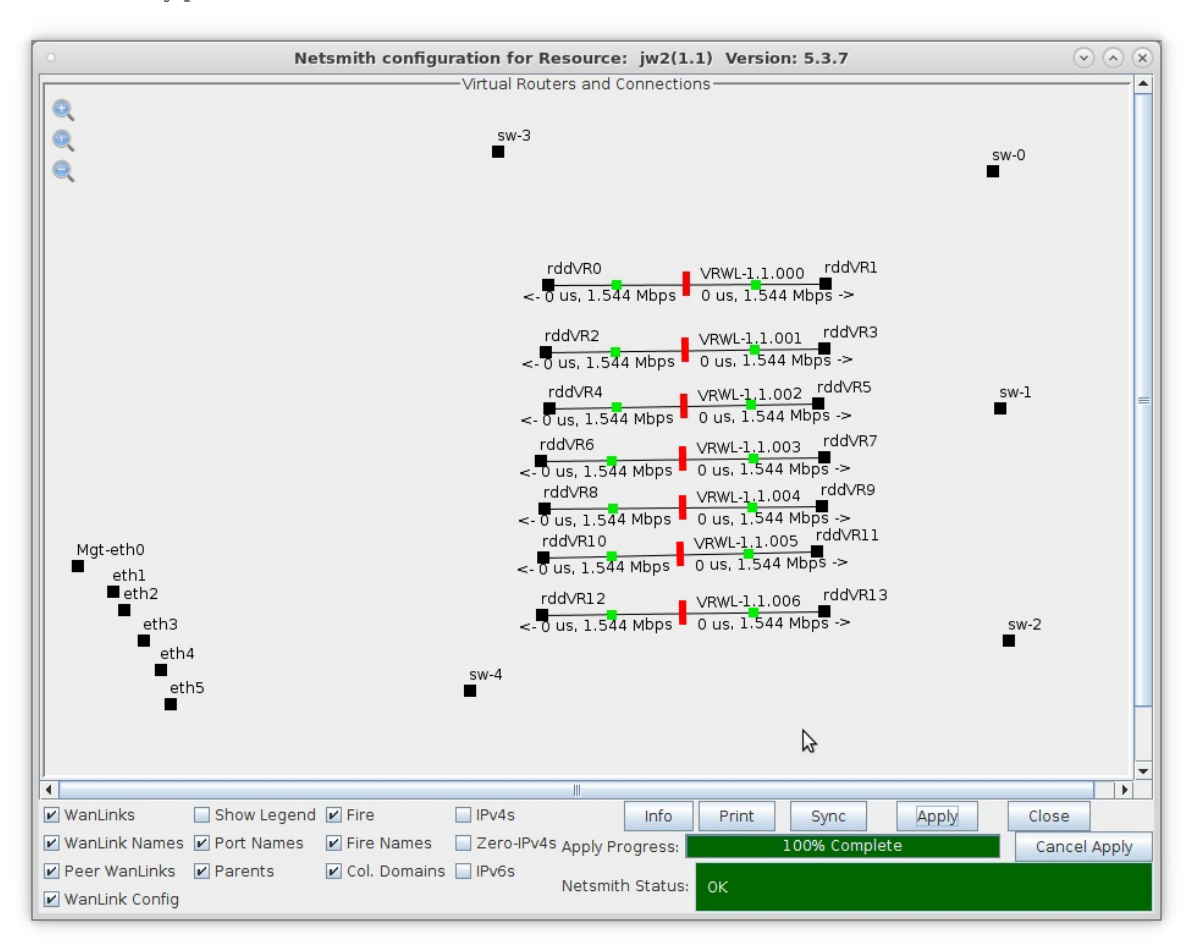

For more information see [LANforge-GUI](http://ctlocal/lfgui_ug.php#port) User Guide: Ports (Interfaces)

3. Move the WanLinks into their desired positions.

A. Position the WanLink entry points in groups near the bridges as follows:

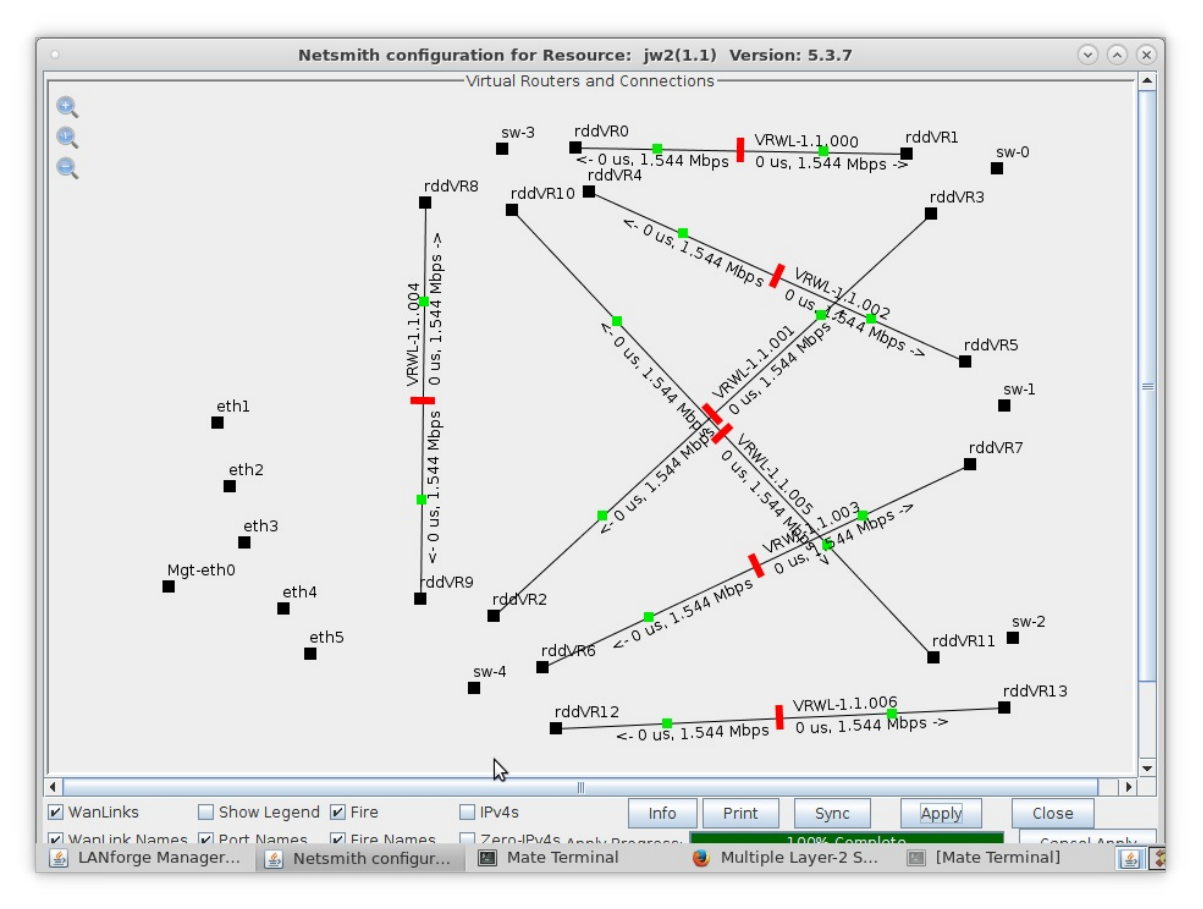

- A. 2 entry points near sw-0, sw-1, and sw-2 (one to sw-3 and one to sw-4)
- B. 3 entry points near sw-3 and sw-4 (one to sw-0, sw-1, and sw-2)
- C. Bridges sw-3 and sw-4 should also have a WanLink between them

B. Click Netsmith **Apply** to commit the changes

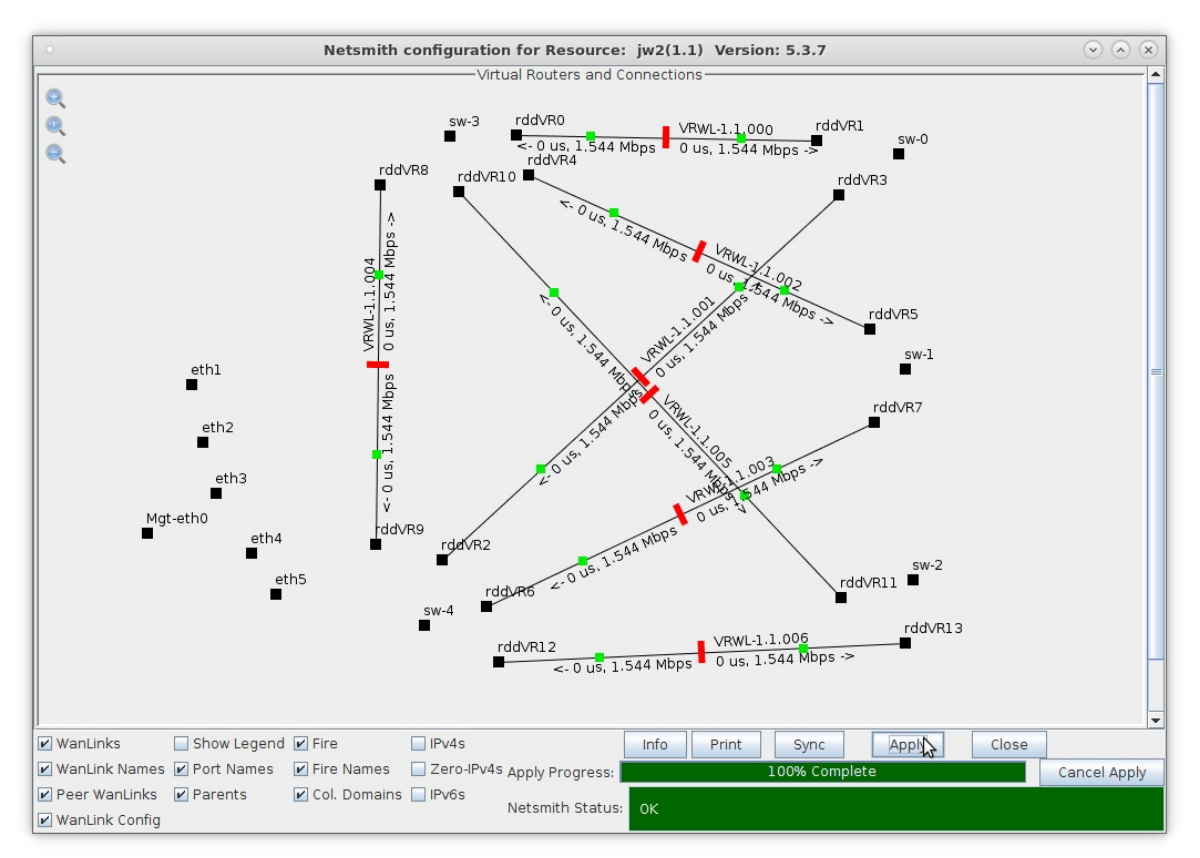

- 4. Modify each Bridge to enable Spanning Tree Protocol (STP) and add Bridge Members.
	- A. Right-click bridge sw-0 and select **Modify Port**

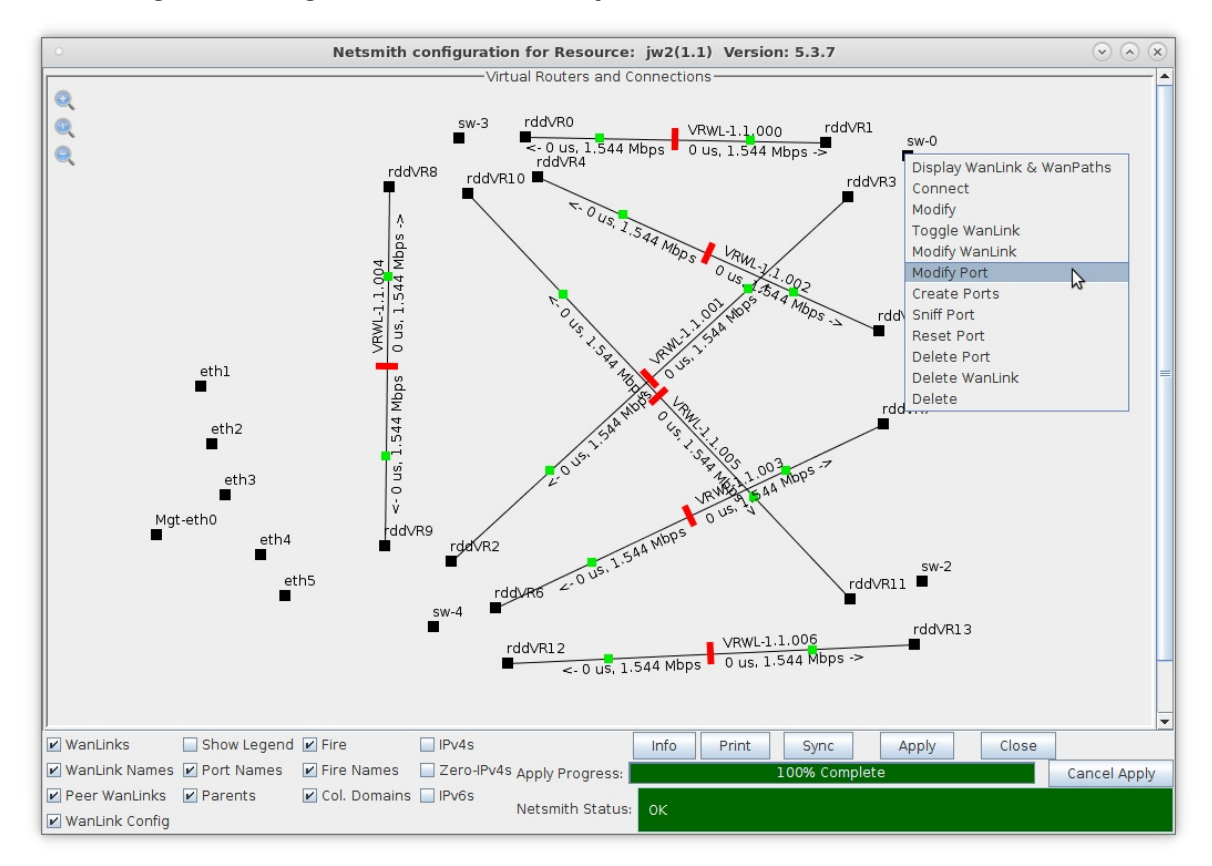

B. Select the 'Set Bridge Info' and 'Spanning Tree' checkboxes, then add bridge members rddVR1 and rddVR3

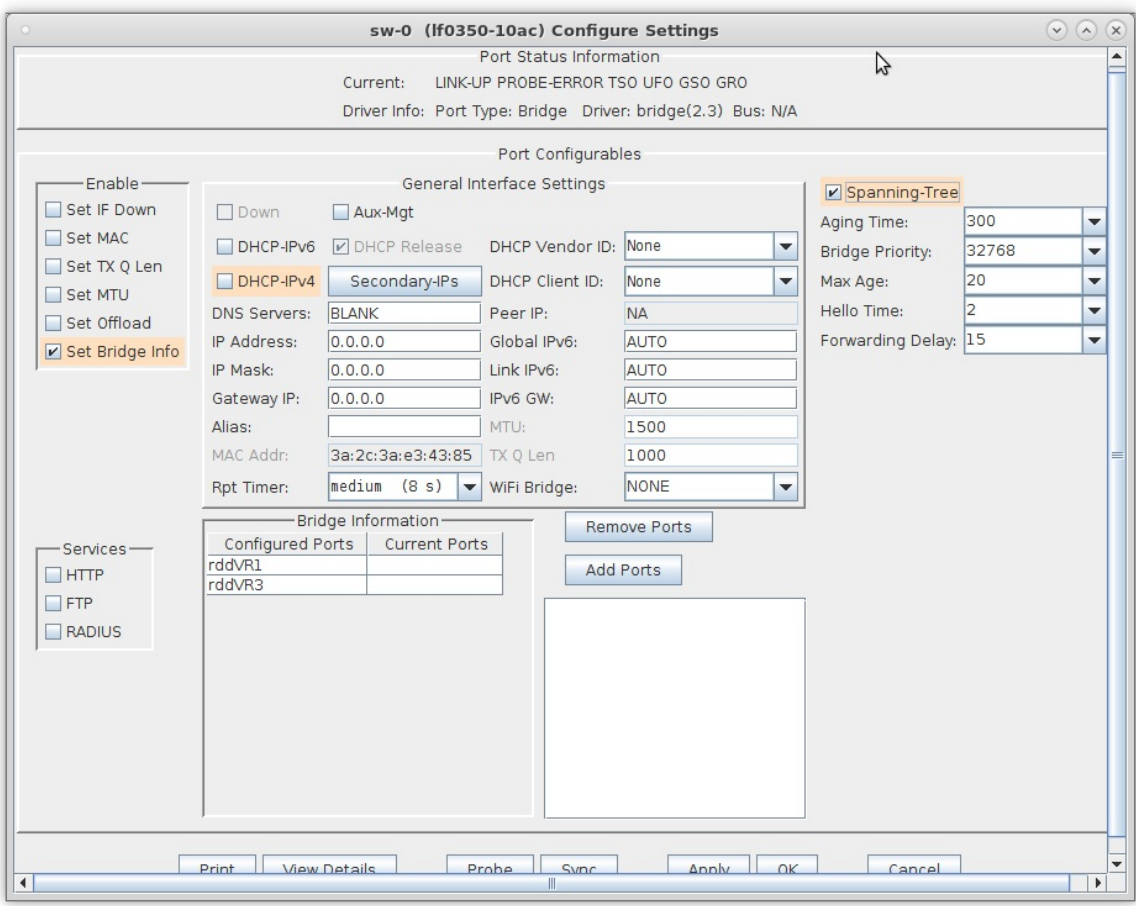

- A. **NOTE**: Selecting the 'Spanning Tree' checkbox enables Spanning Tree Protocol (STP) for that port
- B. Click the **Apply** or **OK** button to commit the changes in bridge configuration to the LANforge-Server

C. Right-click bridge sw-1 and select **Modify Port**

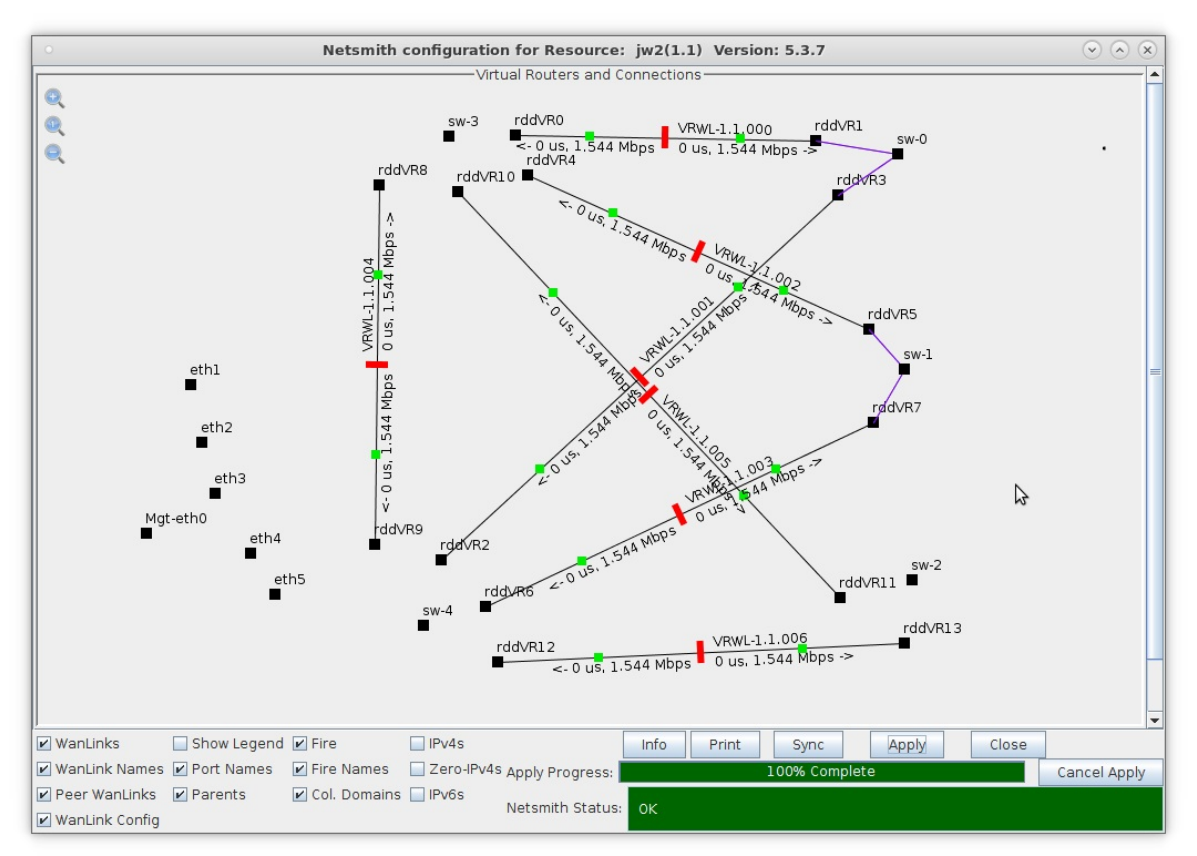

- A. Enable STP and add members rddVR5 and rddVR7
- D. Right-click bridge sw-2 and select **Modify Port**

![](_page_8_Figure_4.jpeg)

A. Enable STP and add members rddVR11 and rddVR13

E. Right-click bridge sw-3 and select **Modify Port**

![](_page_9_Figure_1.jpeg)

- A. Enable STP and add members rddVR0, rddVR4, rddVR8 and rddVR10
- F. Right-click bridge sw-4 and select **Modify Port**

![](_page_9_Figure_4.jpeg)

A. Enable STP and add members rddVR2, rddVR6, rddVR9 and rddVR12

- 5. Create virtual interfaces for traffic generation and fail-over tests.
	- A. Right-click sw-0 and select **Create Ports** and choose Redirect

![](_page_10_Picture_124.jpeg)

- A. This step will create two Redirect Devices, rddA and rddB
- B. Add rddA to bridge sw-0

![](_page_10_Picture_125.jpeg)

A. Click the **Apply** or **OK** button to commit the changes in bridge configuration to the LANforge-Server

C. Right-click rddB and select **Create Ports**, then select the **MAC-VLAN** button

![](_page_11_Picture_159.jpeg)

- A. Enter a starting MAC address, quantity 5, and starting IP address
- D. Repeat for bridge sw-1

![](_page_11_Figure_4.jpeg)

A. **NOTE**: The Netsmith display has been 'zoomed-out' by clicking the '-' magnifying glass icon located at the top left of the Netsmith display

E. Repeat for bridge sw-2

![](_page_12_Figure_1.jpeg)

- 6. Create Layer-3 connections.
	- A. On the **Layer-3** tab, create a Layer-3 UDP connection between rddB#0 and rddD#0

![](_page_12_Picture_111.jpeg)

![](_page_13_Figure_0.jpeg)

B. Create 4 more connections between the remaining rddB and rddD ports

C. Create 5 connections between the rddD and rddF ports

![](_page_13_Figure_3.jpeg)

A. Repeat this step for the rddF and rddB ports for a total of 15 connections

7. Test Fail-Over condition.

![](_page_14_Picture_37.jpeg)

A. On the **Layer-3** tab, select all 15 connections and click **Start**

8. In Netsmith, verify traffic is flowing through sw-3 or sw-4 via 3 separate WanLinks

![](_page_15_Figure_1.jpeg)

- A. In this case, VRWL1.1.001, VRWL-1.1.003 and VRWL-1.1.006 all show traffic flowing
- 9. Right-click WanLink VRWL-1.1.001 and select **Toggle WanLink**

![](_page_16_Figure_0.jpeg)

![](_page_17_Figure_0.jpeg)

![](_page_17_Figure_1.jpeg)

## 11. Right-click WanLink VRWL-1.1.001 and select **Toggle WanLink**

![](_page_17_Figure_3.jpeg)

![](_page_18_Figure_0.jpeg)

![](_page_18_Figure_1.jpeg)

## 13. Traffic flow after simulating multiple path failures

![](_page_18_Figure_3.jpeg)

- A. A sample LANforge HTML report of this fail-over test can be found here:
- B. [Fail-Over](http://www.candelatech.com/oss/fail-over-test/index.html) Test Sample HTML Report

Candela Technologies, Inc., 2417 Main Street, Suite 201, Ferndale, WA 98248, USA www.candelatech.com | sales@candelatech.com | +1.360.380.1618